# X. Maintenance & Repair Vendor Registration

a. Under the "Login" button, look for link "Not a MRV member yet? Click here for registration

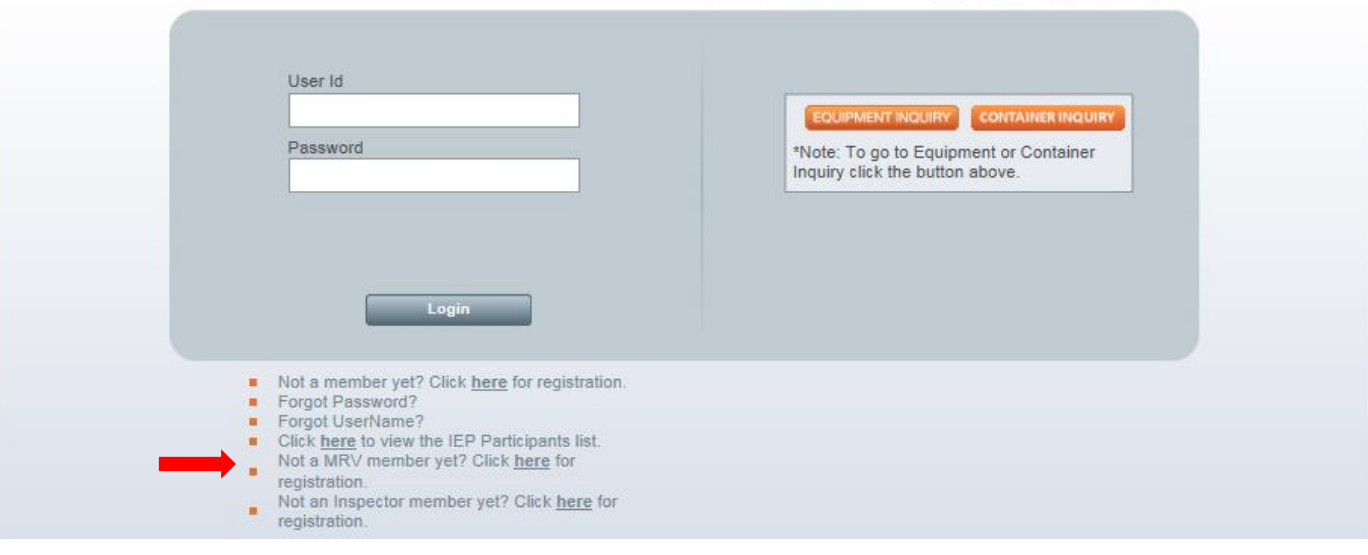

Global Intermodal Equipment Registry Login

b. MRV Registration Screen – complete the registration information and select the IEPs for which you wish to be authorized and click Submit.

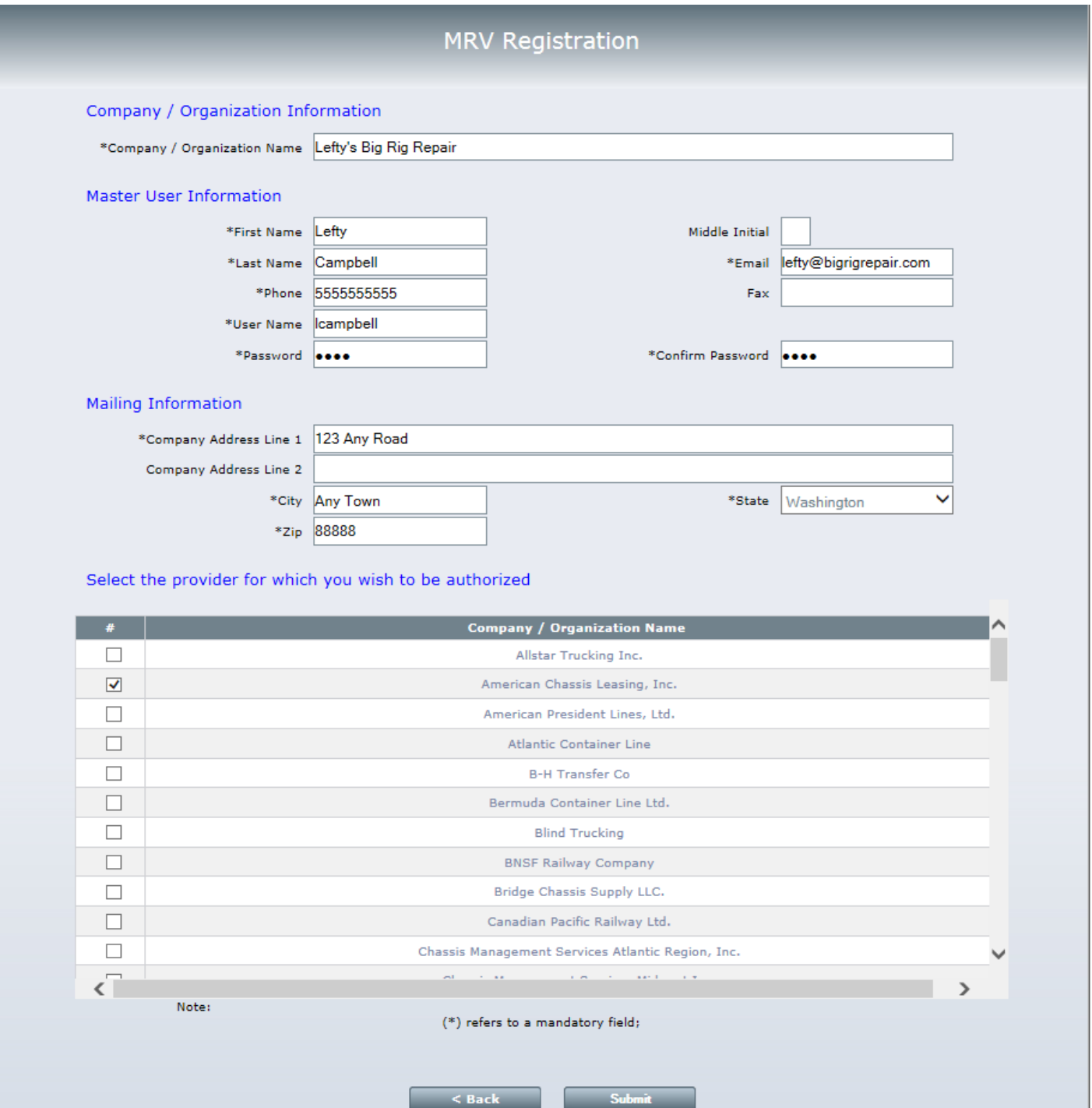

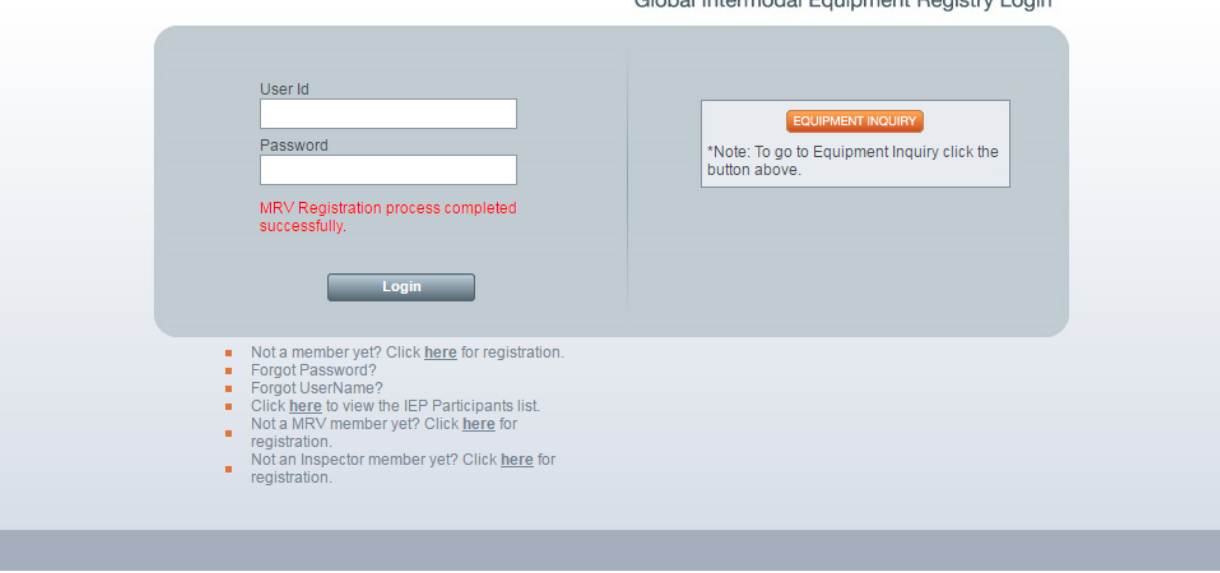

d. MRV's should log into their accounts from the GIER Login Screen

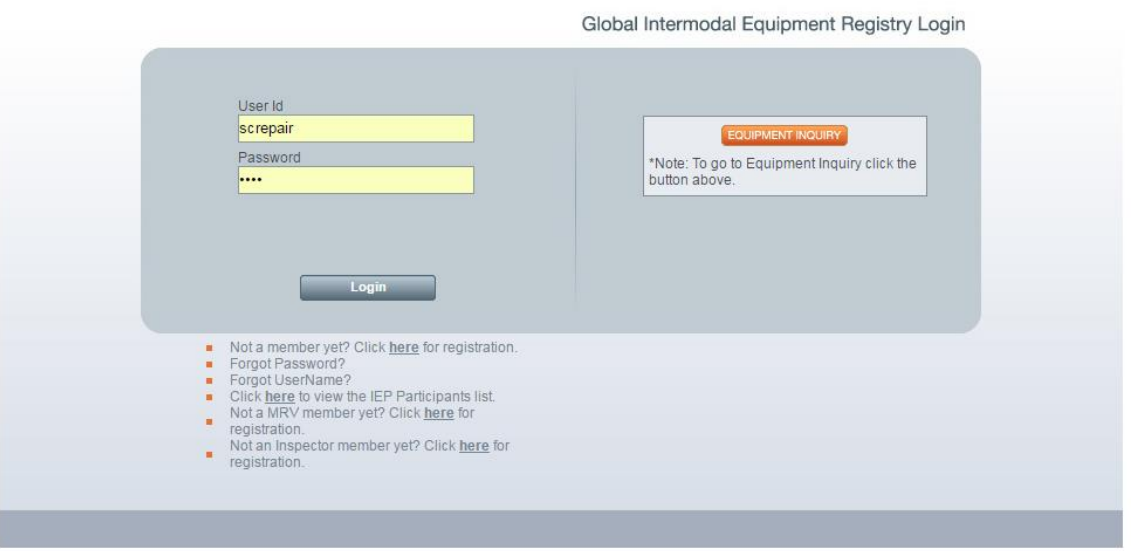

Global Intermodal Equipment Registry Login

e. MRV's will see the IEP List. This is the list of IEPs that were selected during the registration process. Click "GO" to enter the IEP account. MRVs will only be allowed to enter the IEP account once the IEP has authorized the MRV. An e-mail notification will be sent to the MRV once the IEP approves their access. If MRV has not been authorized the following message will be displayed after hitting the GO button – "You cannot view this IEP's inventory because your account has not yet been approved by the IEP."

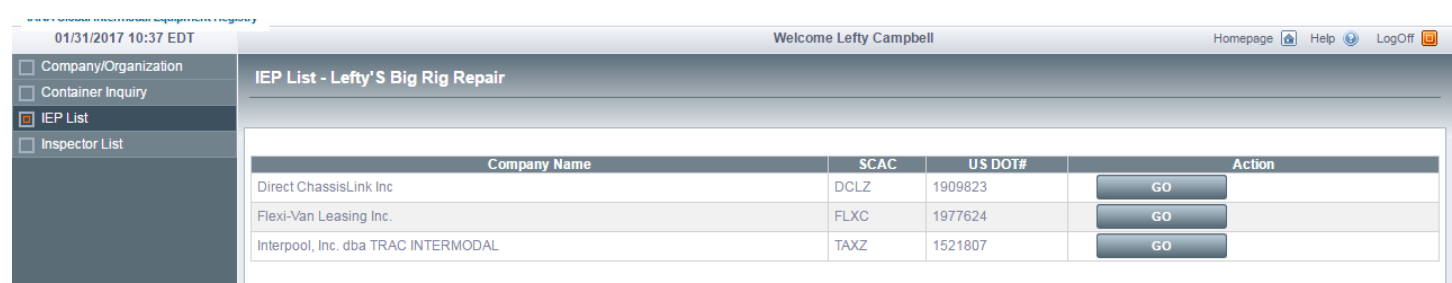

f.

g. Once in the IEP account, MRVs will see the Homepage. From here, MRVs can view/edit their General Information, Add/Edit/View/Search Secondary Users, View IEP Chassis Inventory, perform a Chassis Inquiry and Go Back to the IEP List.

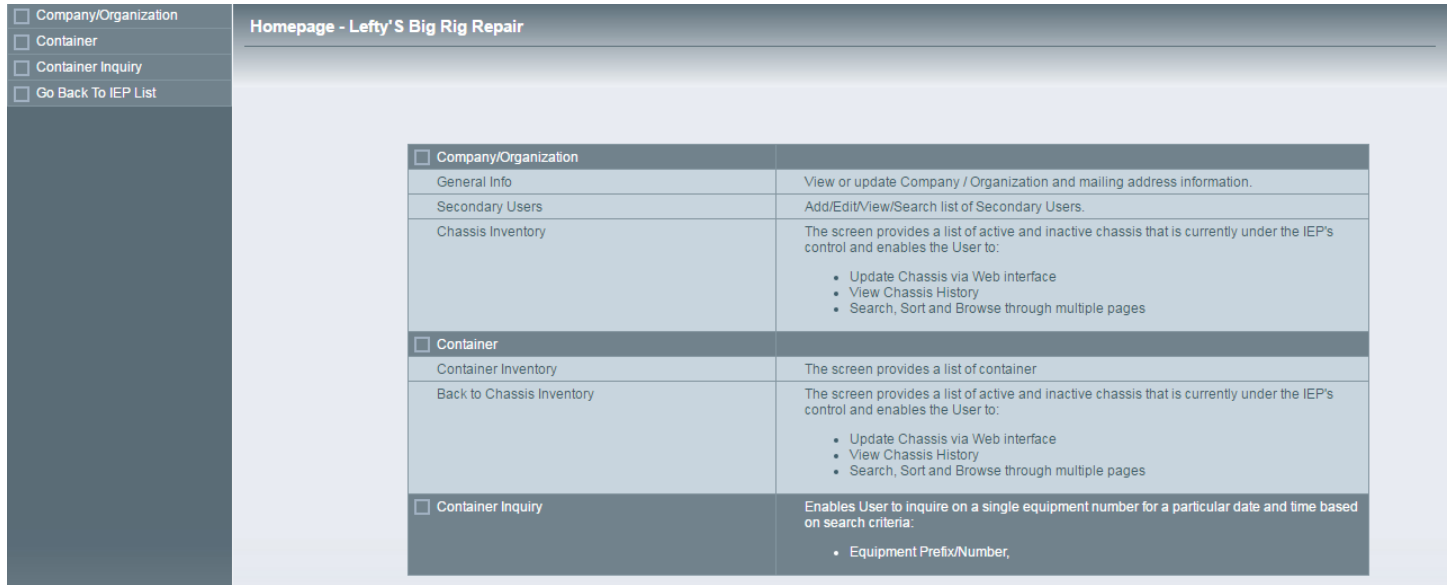

#### h. Secondary Users – Add/Edit/View/Search list of Secondary Users

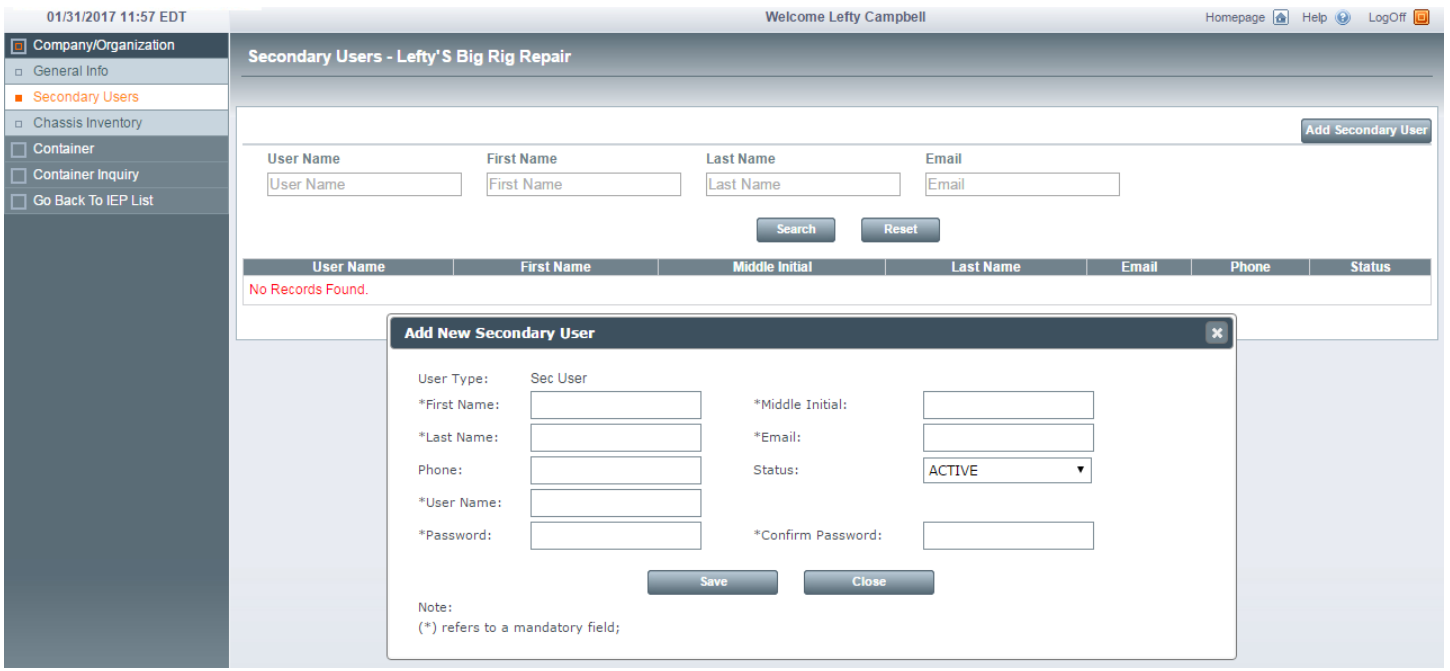

i. Chassis Inventory – provides list of active chassis currently under the IEP account that MRV opened. From this screen MRVs can click on "Export XLS" to export an excel spreadsheet of the inventory or "Search" for a specific unit. In addition, the "Export XLS" feature would enable a MRV to use the "Search" functionality to identify units with a specific inspection expiration date and download this information into an Excel file.

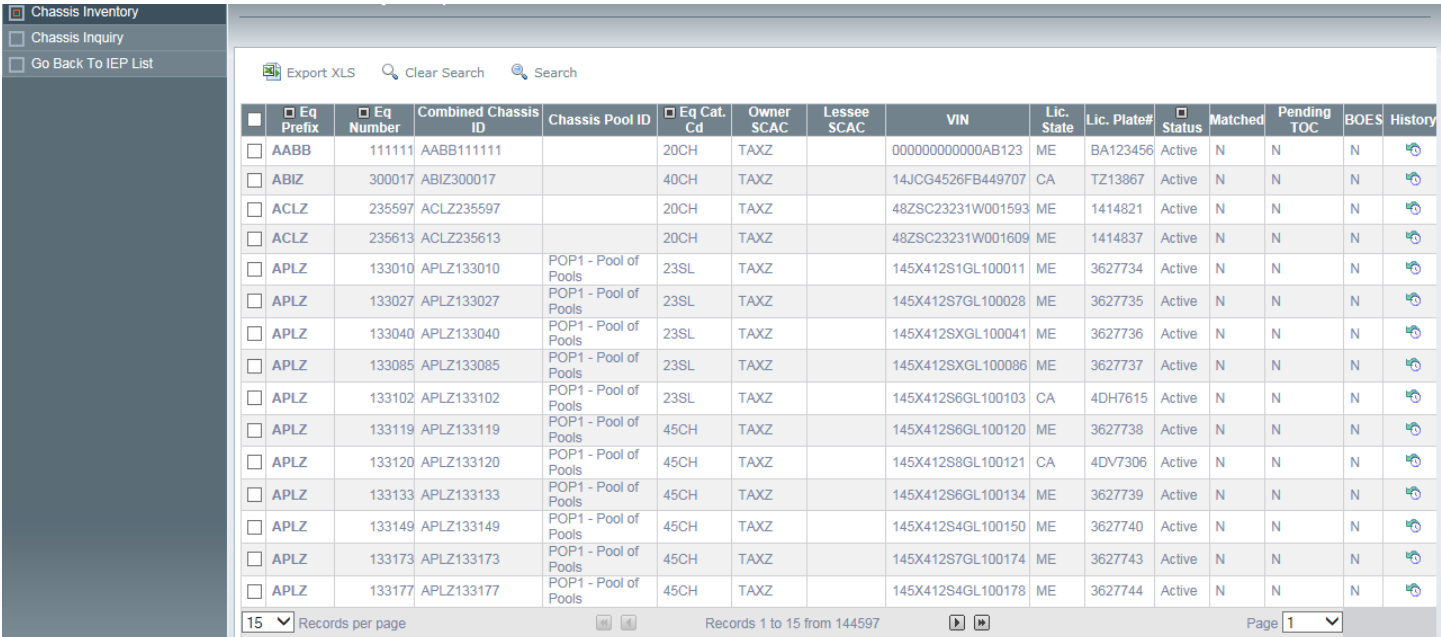

j. Search Feature – The search feature has been enhanced to add the "Last Inspection Date Range" as a search parameter.

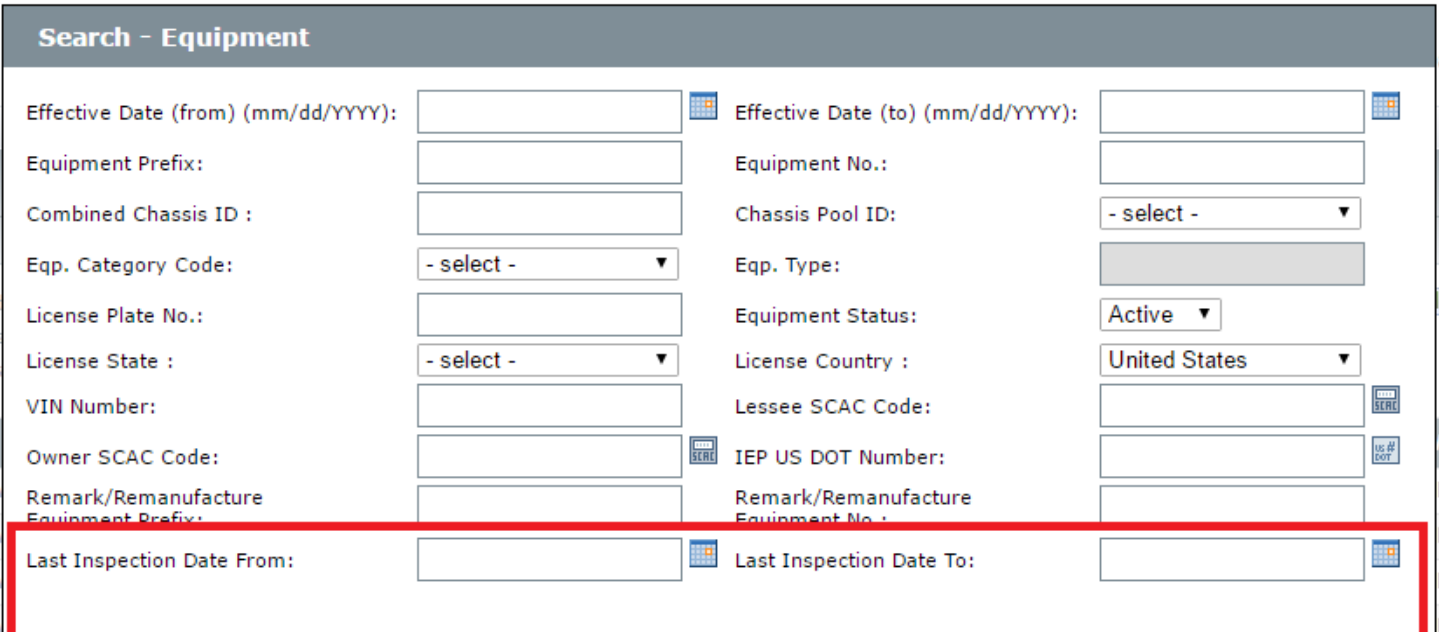

j. To update the inspection information, perform a Search to find the unit, click on the equipment prefix of the unit to bring up the Add/Register Equipment box. The only fields that MRVs can update are the Inspection Type and Inspection Date. If MRVs are updating a CA BIT or FMCSA Inspection, MRVs also have the ability to upload a PDF of inspection form.

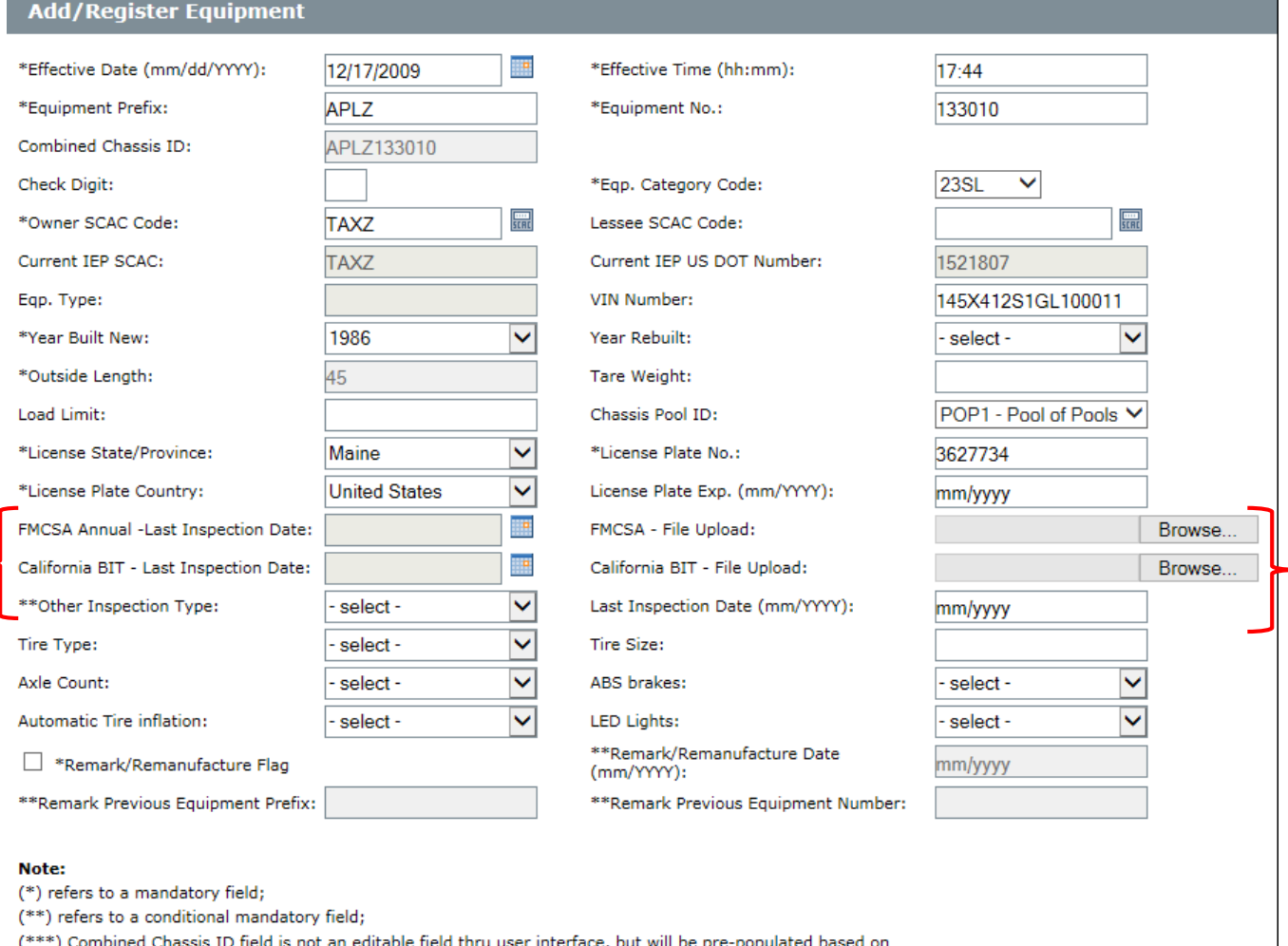

er interface, but will be pre-populated based on data entered in Equipment Prefix and Equipment Number fields.; All other fields are optional.

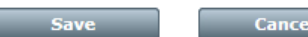

## k. Go Back to IEP List

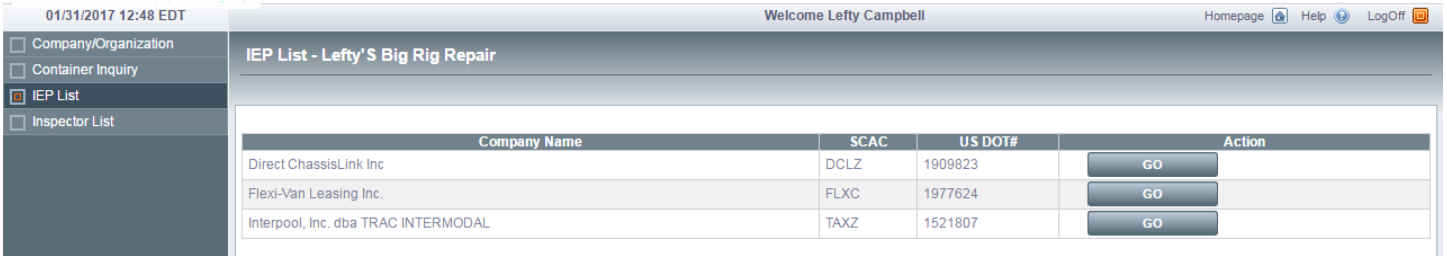

l. Inspector List – List of Inspectors registered in GIER. MRV can select any Inspector that they want to authorize for their account. Any authorized Inspector will be shown on the list with a checkmark and the Status will show Active. Once selected by the MRV, the Inspector would have access to the same functionality that the MRV has.

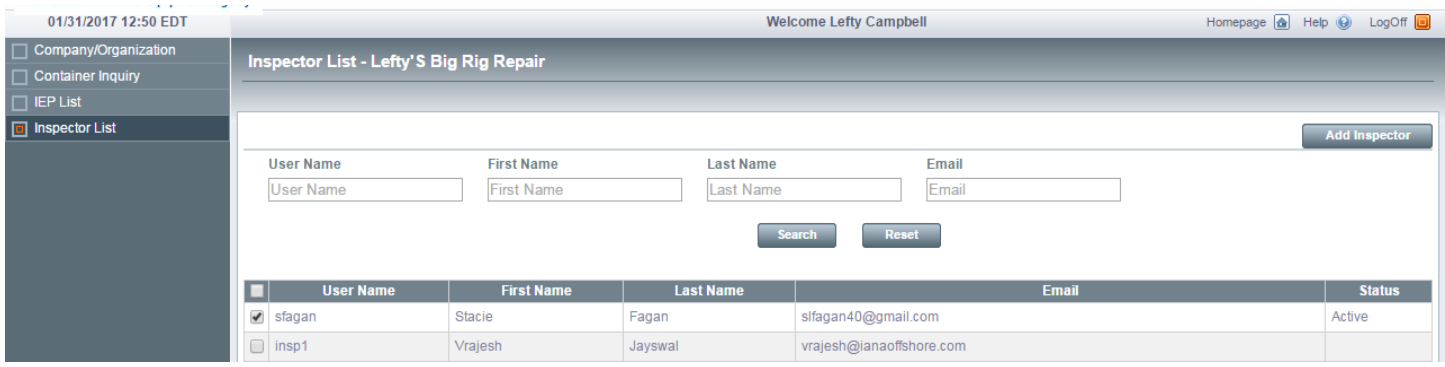

- XI. Inspector Registration
	- a. Under the "Login" button, look for link "Not an Inspector yet? Click here for registration.

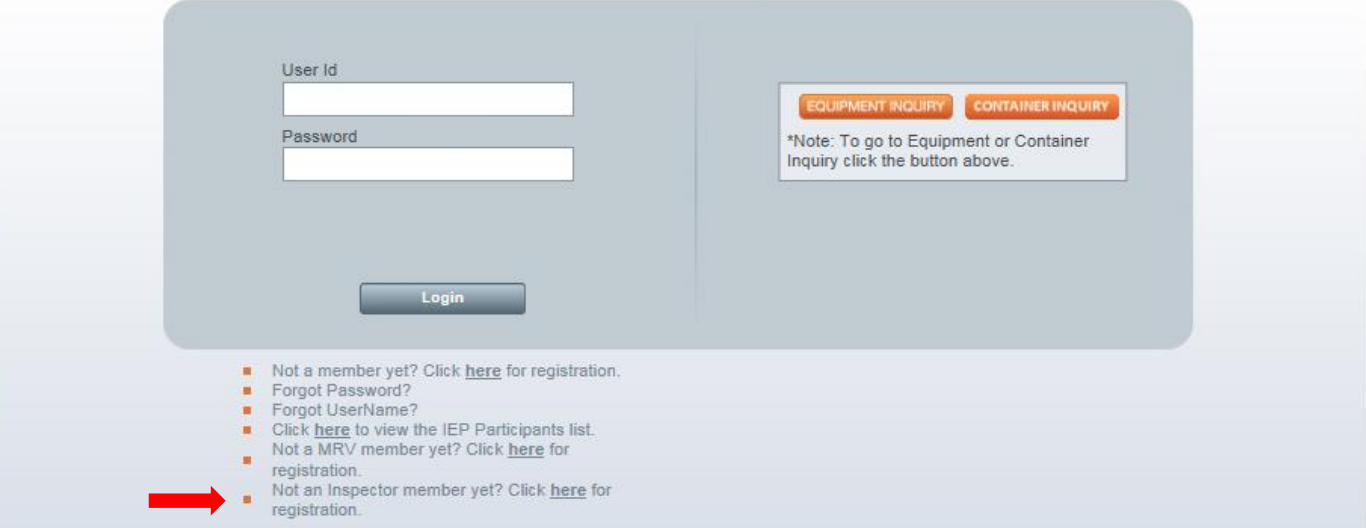

Global Intermodal Equipment Registry Login

b. Inspector Registration Screen – complete the registration information

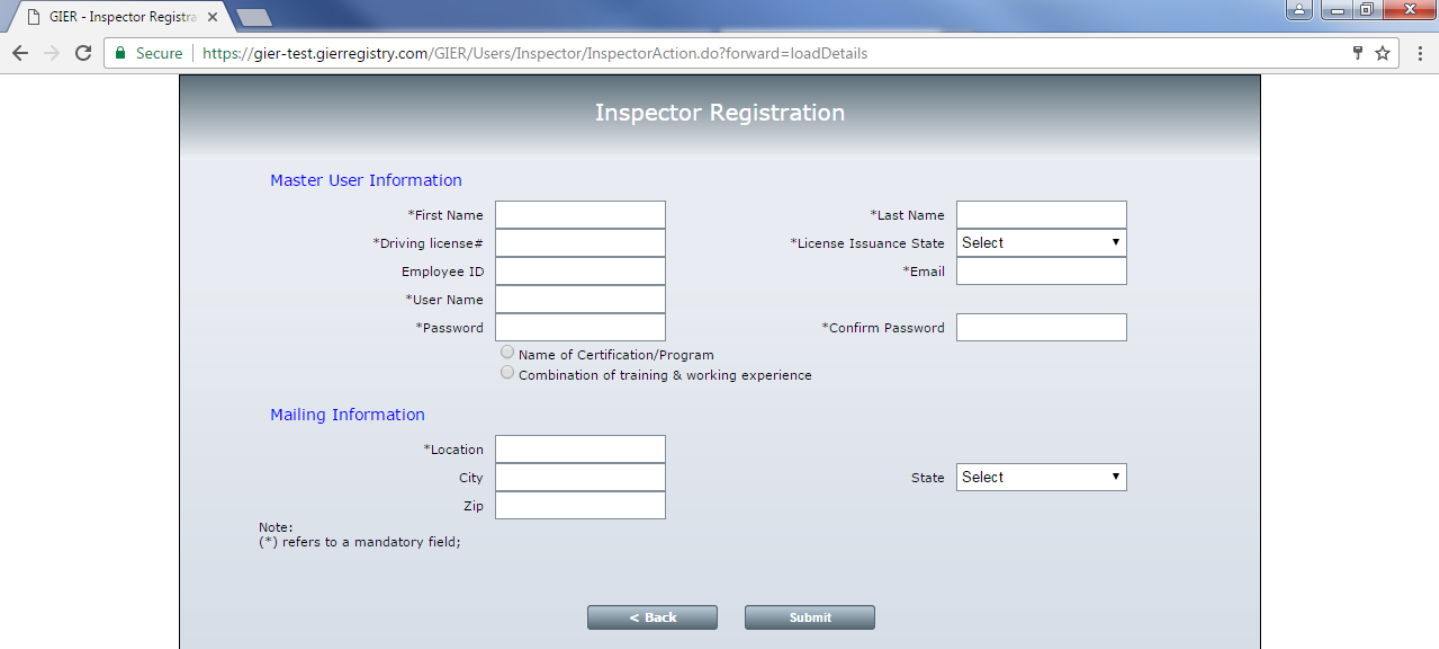

c. Inspector Registration – Certification/Program. If selected, Inspectors must enter the Name, location and date of the Certification/Program.

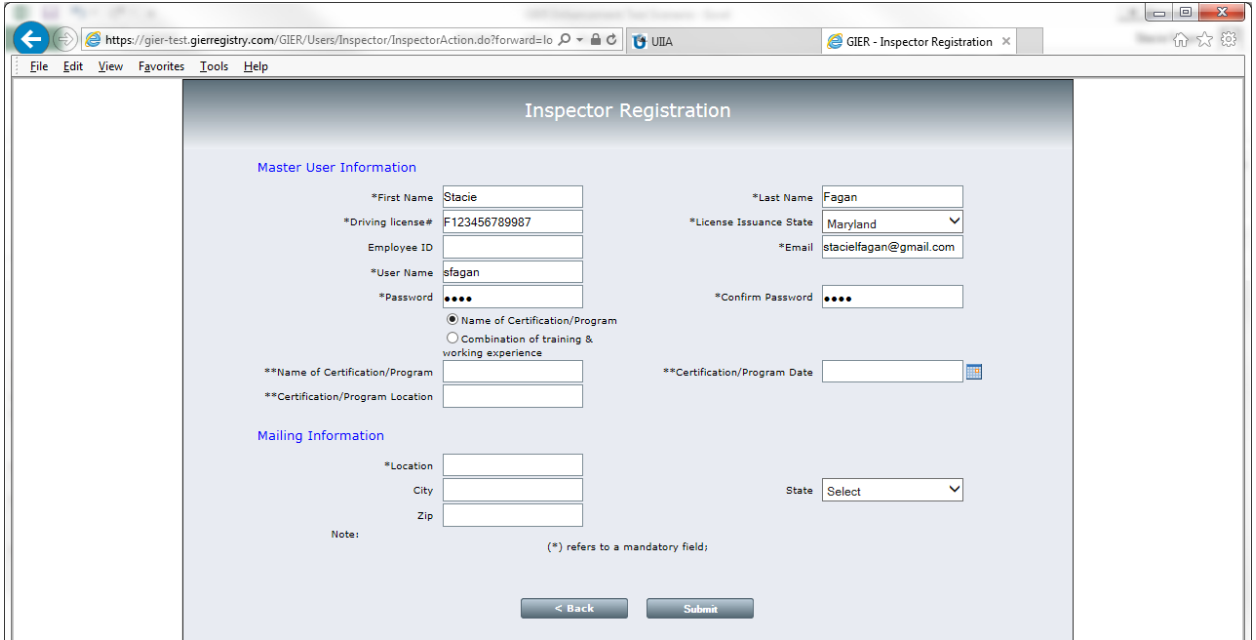

d. Inspector Registration – Combination of training & working experience. If selected, Inspectors must enter the Name of the Facility where the training/working experience was performed and the total number of Years/Months of experience.

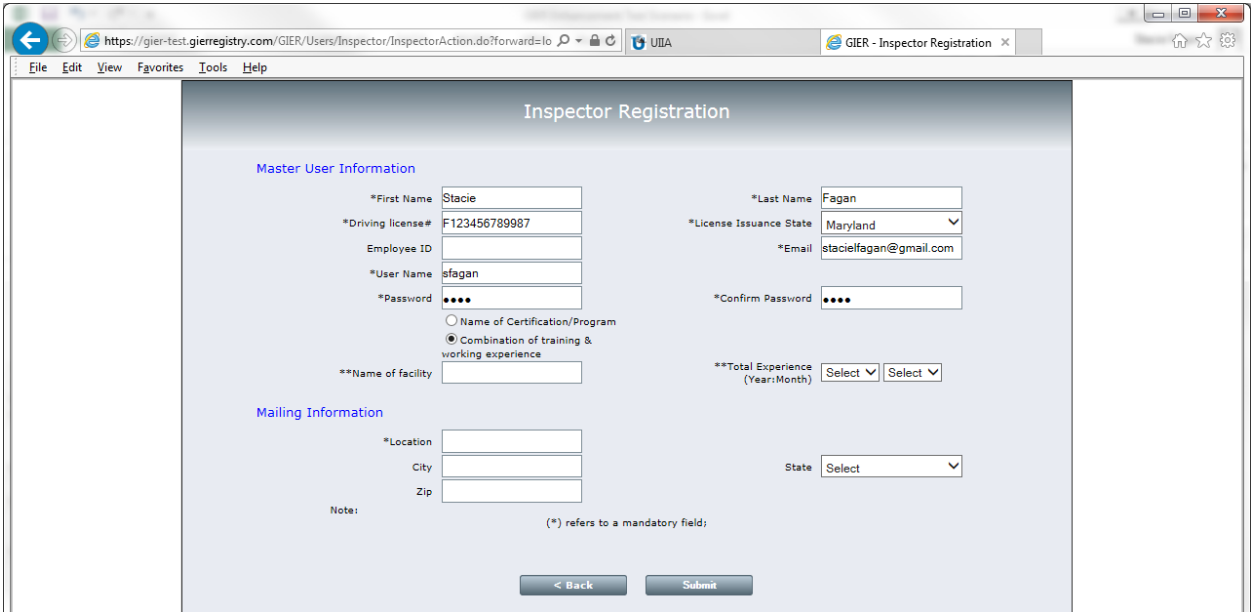

e. Inspector Registration Confirmation Screen

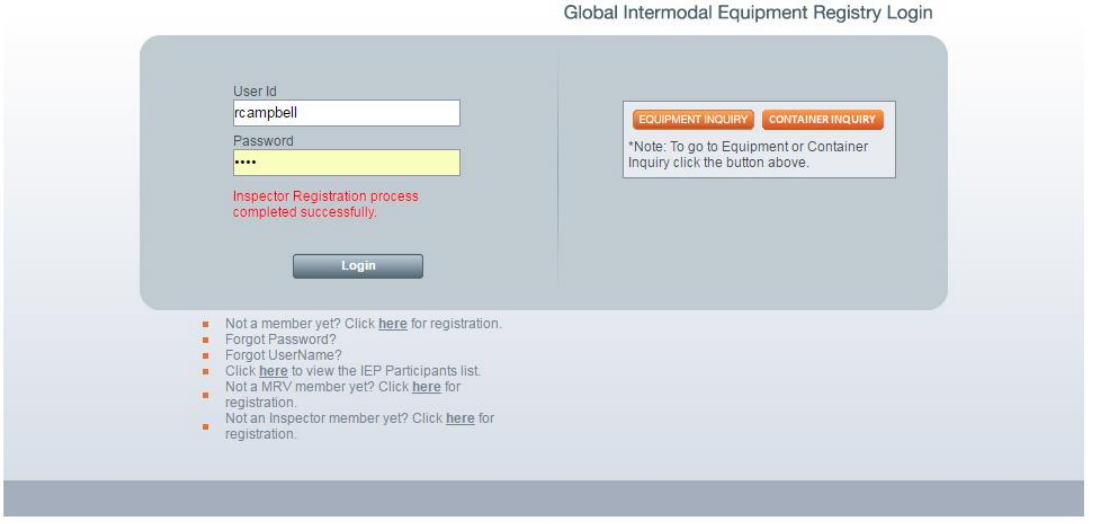

f. Inspectors should login to their accounts from the GIER Login Screen

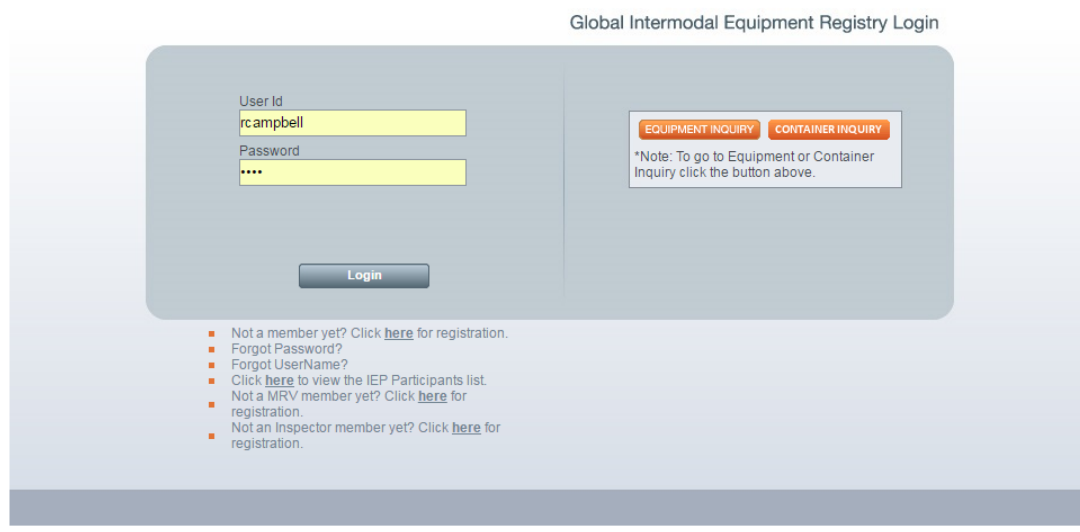

g. Once logged in, Inspectors will see the MRV List. This is a list of MRVs that have authorized the inspector. Click Go to enter the MRV account.

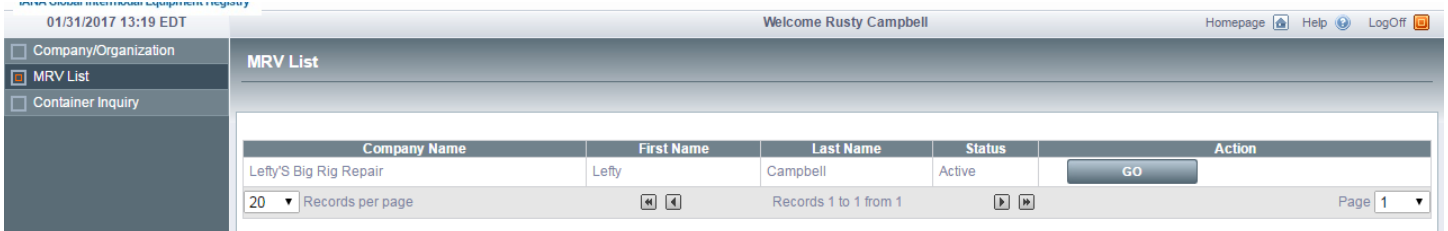

h. Once in the MRV account, Inspectors will see the IEP list. This is the list of IEPs that the MRV selected at registration. Click Go to enter the IEP account.

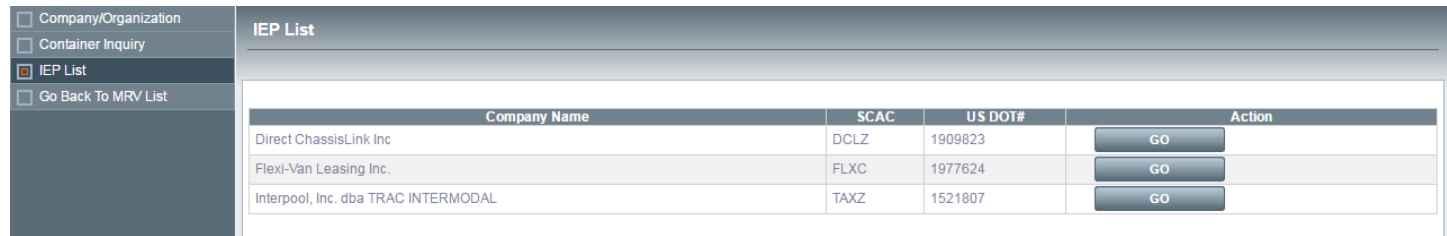

i. Once in the IEP account, Inspectors will see the Homepage. From here, Inspectors can view/edit their General Information, View IEP Chassis & Container Inventory, Perform Container Inquiry and Go Back to IEP List.

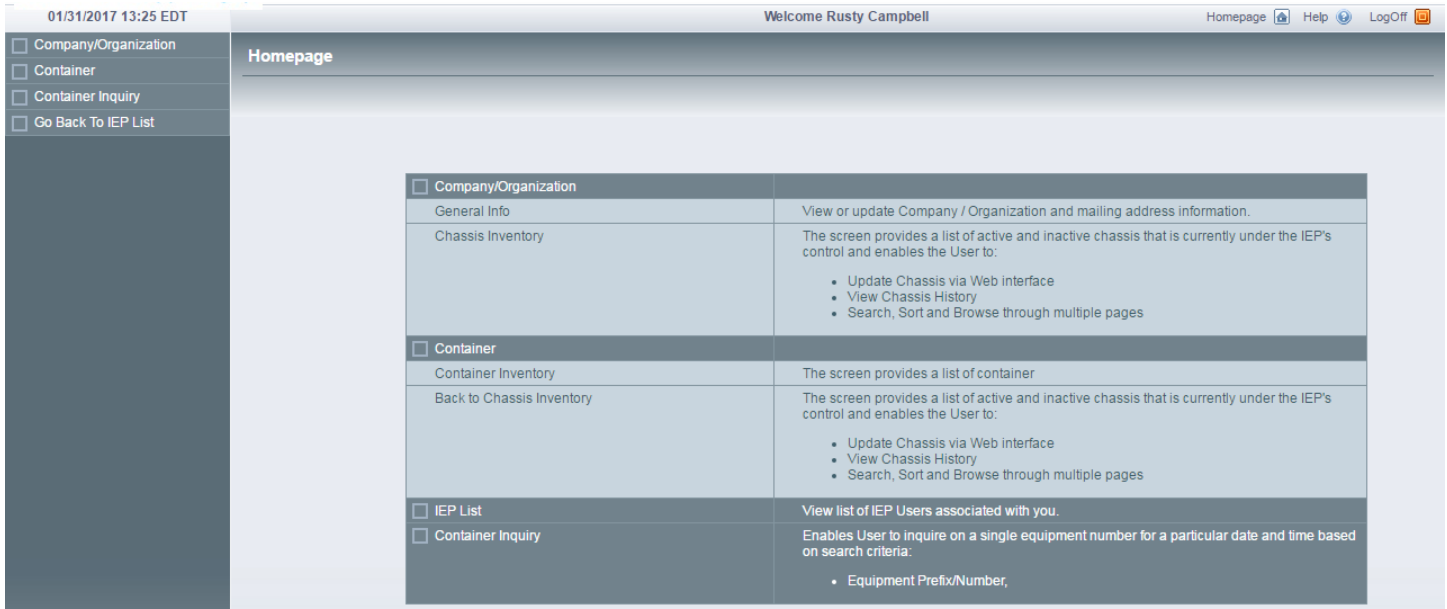

j. Chassis Inventory – provides a list of active chassis currently under the IEP account that Inspector opened. From this screen, Inspectors can click on Export XLS to export an excel spreadsheet of the inventory or Search for a specific unit. In addition, the "Export XLS" feature would enable a MRV to use the "Search" functionality to identify units with a specific inspection expiration date and download this information into an Excel file.

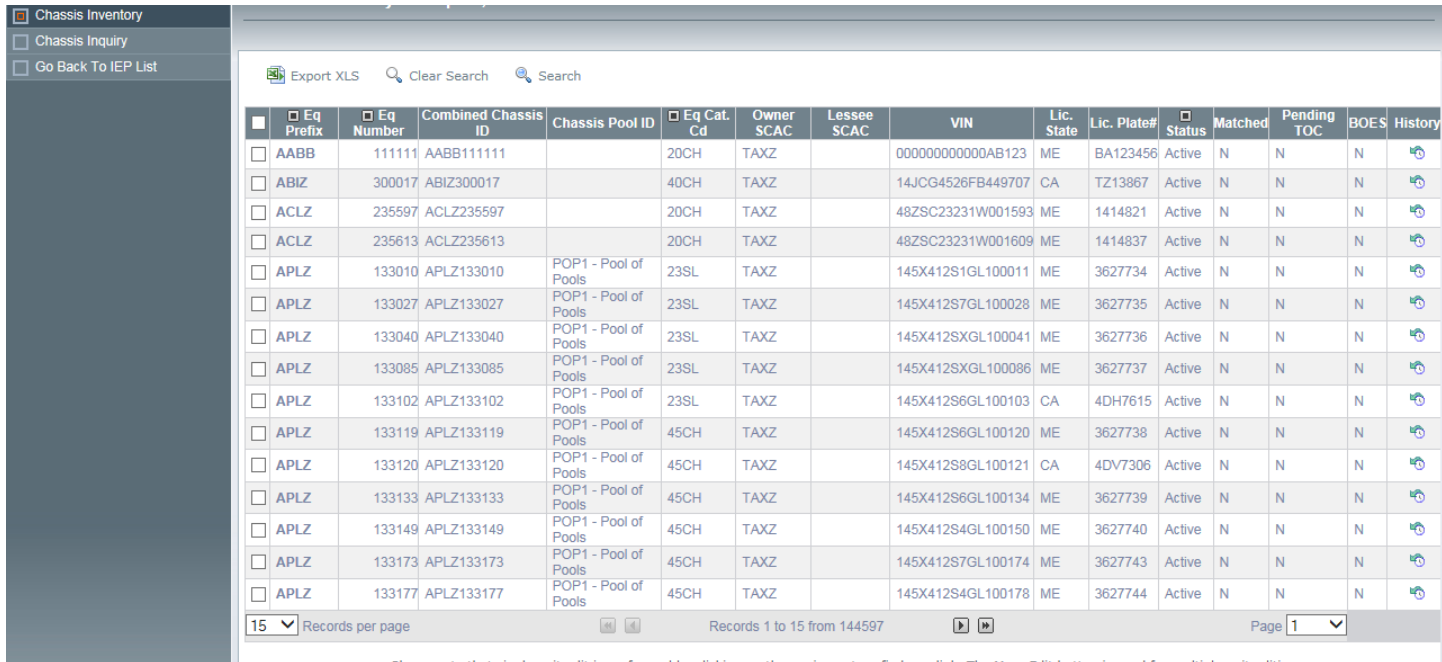

Please note that single unit edit is performed by clicking on the equipment prefix hyperlink. The Mass Edit button is used for multiple unit editing.

k. To update the inspection information, perform a Search to find the unit, click on the equipment prefix of the unit to bring up the Add/Register Equipment box. The only fields that Inspectors can update are the Inspection Type and Inspection Date. If Inspectors are updating a CA BIT or FMCSA Inspection, Inspectors also have the ability to upload a PDF of inspection form.

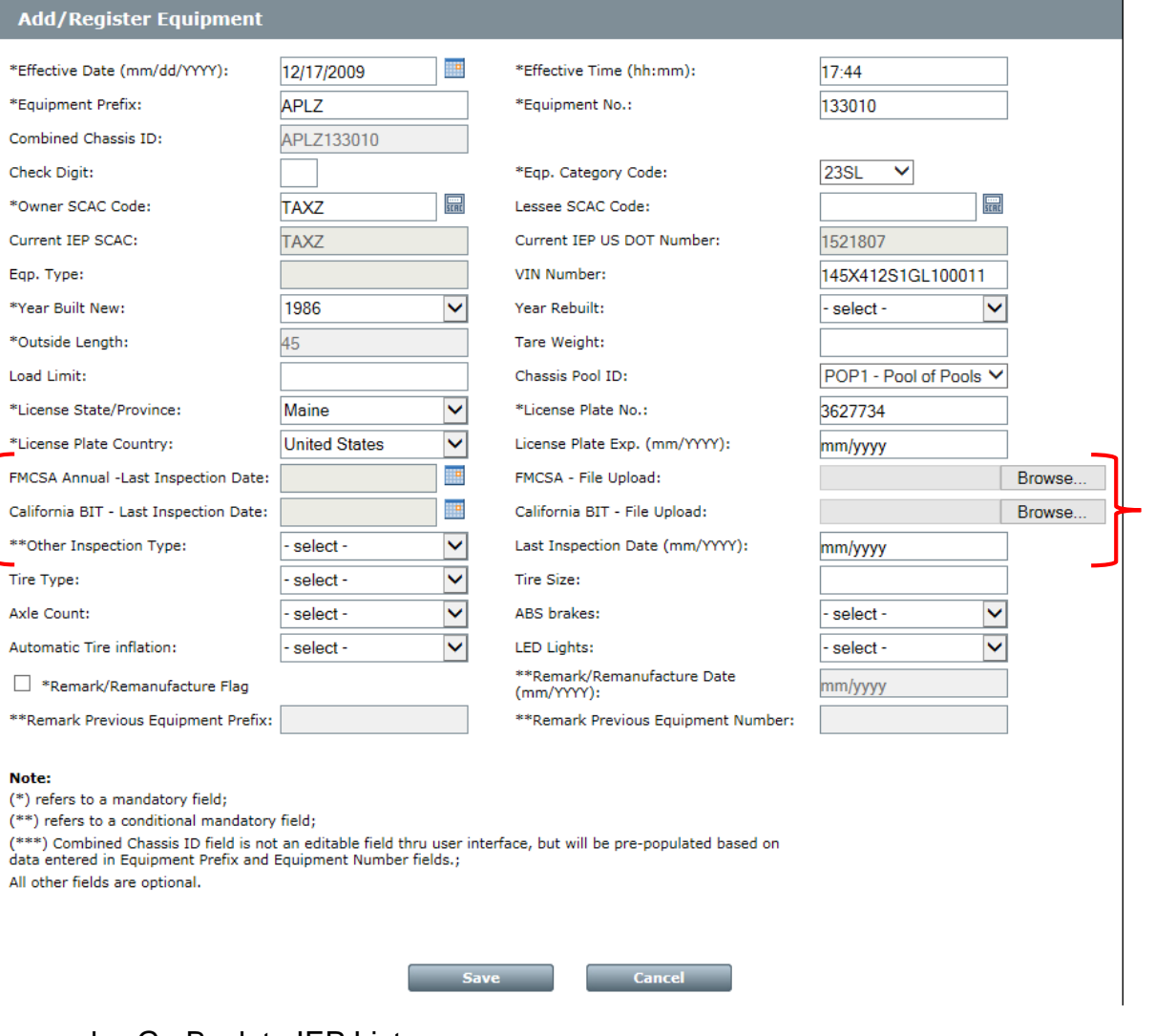

## l. Go Back to IEP List

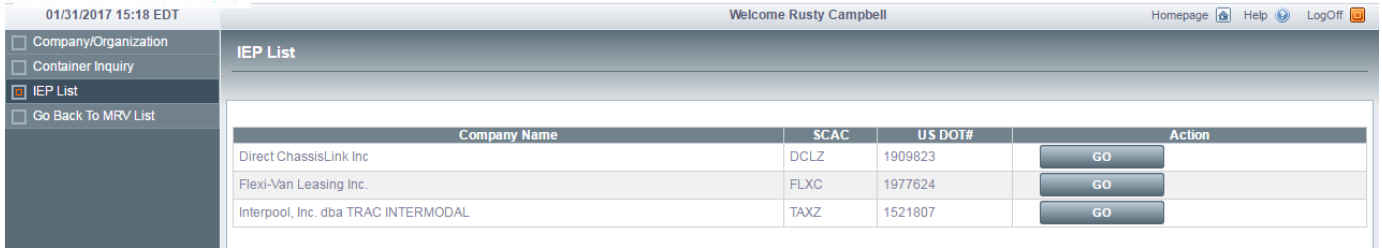

#### m. Go Back to MRV List

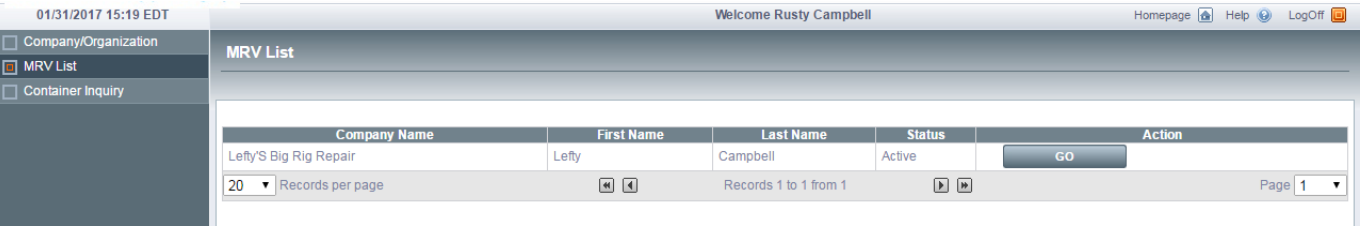